# *i-magination.net* **NameCheap Domain Instructions PDF**

# **To change the A record at NameCheap.com:**

- **1. Go to https://manage.www.namecheap.com**
- **2. Log in to your NameCheap account**

#### **3. Click 'Menu' on the Dashboard and choose 'Manage Domains from the drop down menu.**

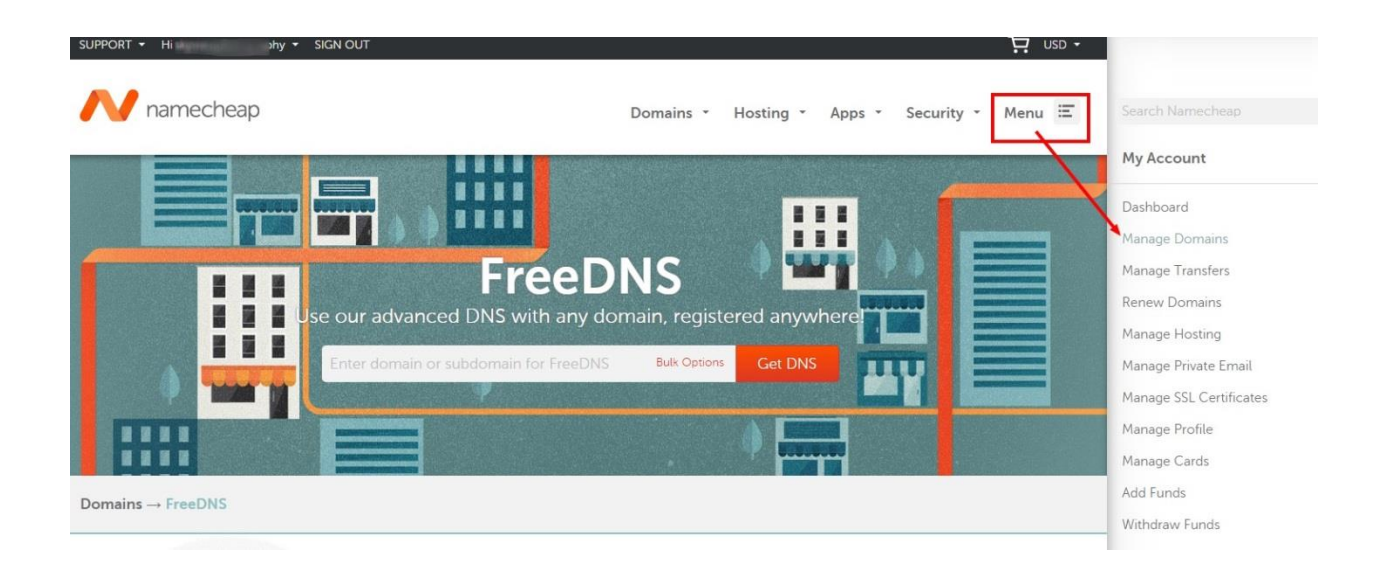

### **4. Click on the domain name you want to use with your Redframe site**

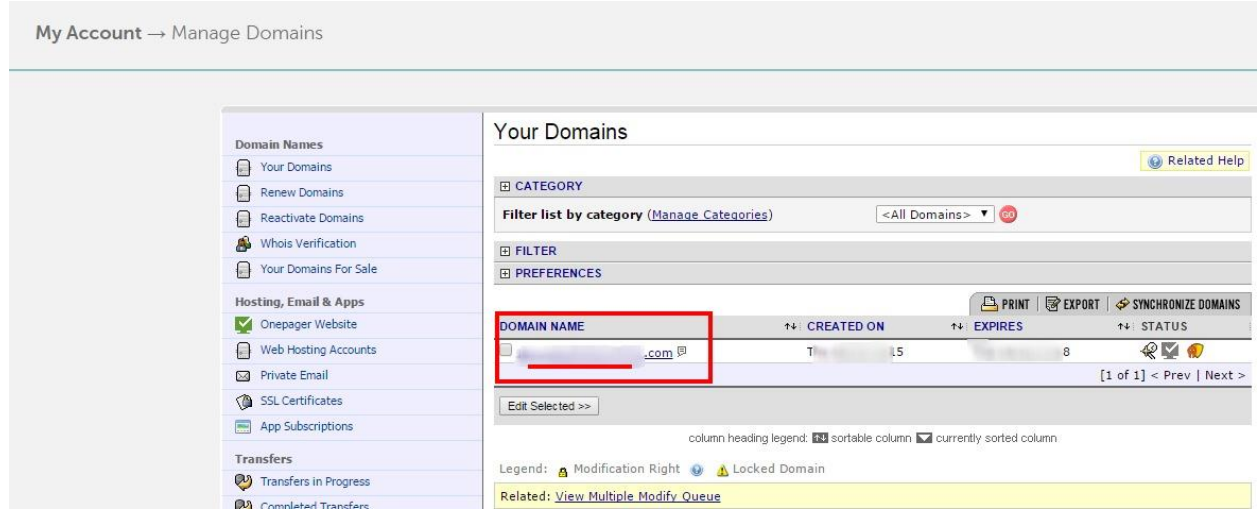

## **5. On the next page, click 'All Host Records' in the menu to the left**

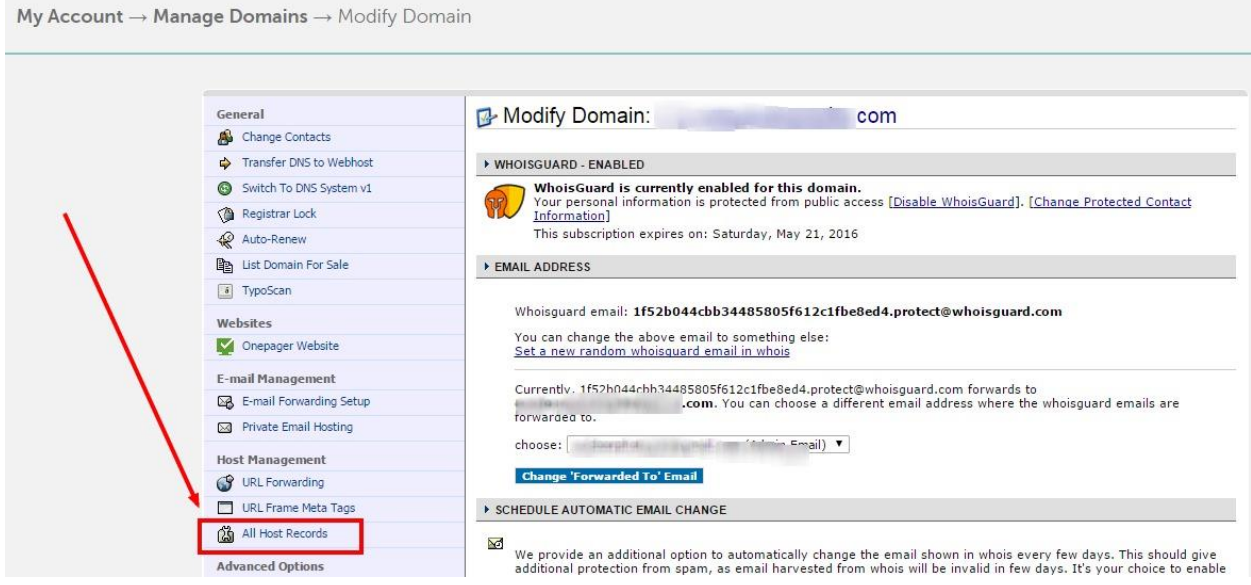

**6. On the next page enter in 209.80.10.130 for both @ and www as the IP ADDRESS/URL. Be sure you have chosen A (Address) for the RECORD TYPE. Be sure you scroll down to the bottom of the page when completed and click 'SAVE CHANGES' button**

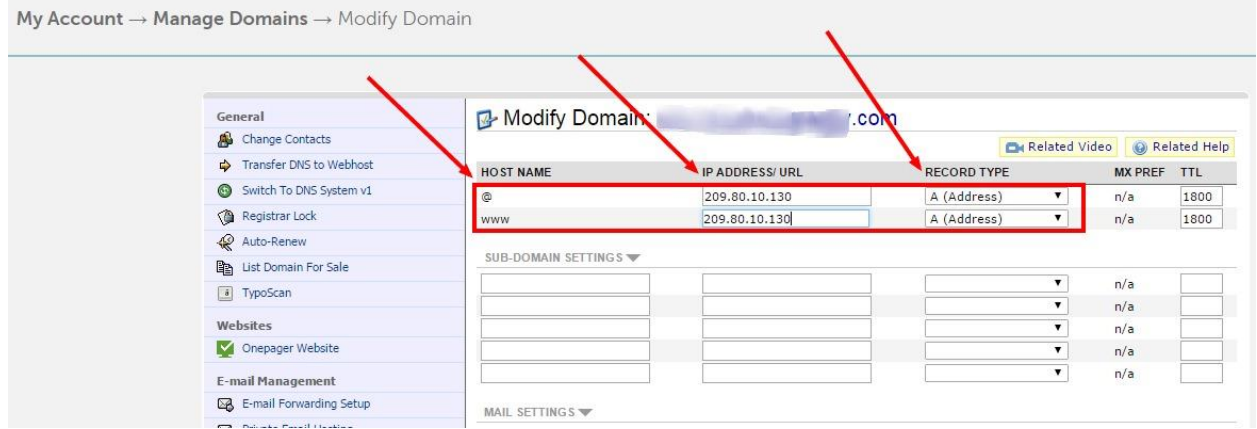

**7. Notify Support that the changes have been made via the support ticket in your Admin.**